# **Communicating with Students via the Expo Chat Feature**

2022 NW Youth Careers Expo

#### **How the Chat Works**

Attendees can join your booth chatroom in two ways: through the chat tab in your booth, and through the blue chat widget on the center-left of your screen. If you have your chat room open and your device's sound is on, you will get a notification ping if someone posts a question in the chatroom.

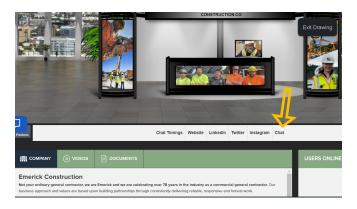

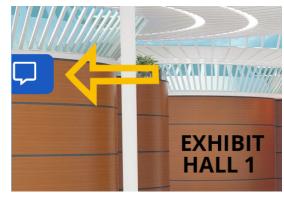

#### **Connecting with Students**

If you see someone "in" your booth (in the "Users Online" box within the booth view), you can send them a DM (direct message) and invite them to join your booth chatroom to ask questions. We encourage you to move conversations to the booth chat, rather than one-on-one messages. (That way other students and teachers can benefit from your advice, too!) Students cannot initiate a DM with you but they can enter the booth chatroom on their own.

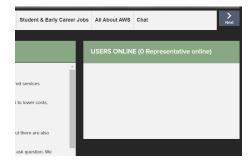

## **Deleting Comments or Blocking Users**

Most attendees will use the chat platform responsibly. To delete offensive or disruptive comments in your booth, hover over the comment and click delete. You can also block users from chatting altogether by clicking on their name and clicking "block user." Contact PWA at <a href="mailto:expo@portlandworkforcealliance.org">expo@portlandworkforcealliance.org</a> if you see issues in any chatroom needing immediate attention.

### **All-Expo Message Board**

Look for the chatroom called "All-Expo Message Board." It is a place where booth reps can post messages such as inviting students to their booth. Attendees cannot post messages in this chatroom.

## **Technical Issues**

For technical assistance during the Expo, go to the Information Desk inside the platform and click on tech support. You may also email the vFairs support team at <a href="mailto:pwaexpo@getvfairs.io">pwaexpo@getvfairs.io</a>.

## **General Questions**

For general questions, check out our <u>Exhibitor Tips site</u>. If you can't find the answer, email <u>expo@portlandworkforcealliance.org</u>.